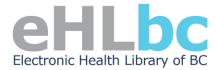

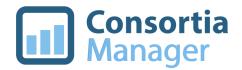

# **ConsortiaManager Guide for eHLbc Affiliate Members**

# **Logging In**

Visit <u>www.consortiamanager.com</u> and select the login button at the top right corner of the page. If you have forgotten your password, select the "Forgot your password?" option and enter the email address associated with your account to send a reset code.

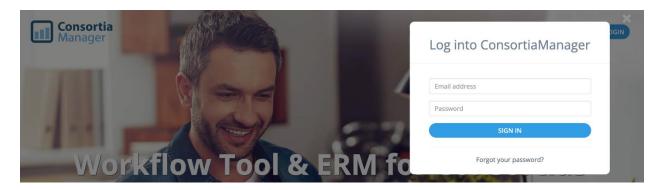

If you do not have an account set up, anyone at your institution with a ConsortiaManager administrator account can create one for you. See more information below or contact the <a href="https://example.com/en-contact-com/en-contact-com/en-contact

Once you have logged in, you will be taken to the ConsortiaManager dashboard, which provides a brief overview of your account and serves as a homepage.

#### **Member Profile**

Your organization's **Member Profile** can be accessed by selecting "View Profile" from the "Profile" menu in the top right corner of the dashboard page.

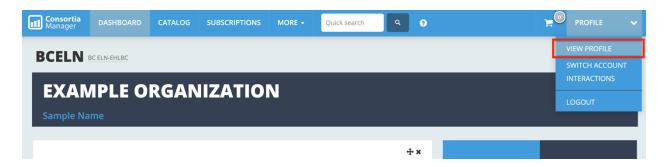

The Member Profile includes your organization's contact list, basic information about your organization, and the latest emails from the consortium. This is where you can create new user accounts, edit or deactivate existing users, and update information about your organization.

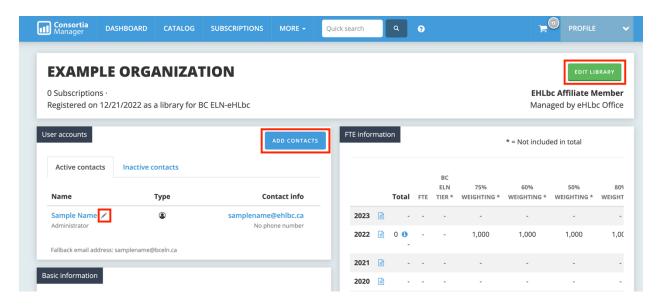

New users can be added by selecting the "Add Contacts" button, and current users can be edited or deactivated by selecting the edit pencil next to the user's name. Organizational information can be updated by selecting the "Edit Library" button in the top right corner.

#### **Email Notifications**

You will receive emails from ConsortiaManager based on the email notification settings applied to your user account. These can be adjusted by updating your user account from the Member Profile.

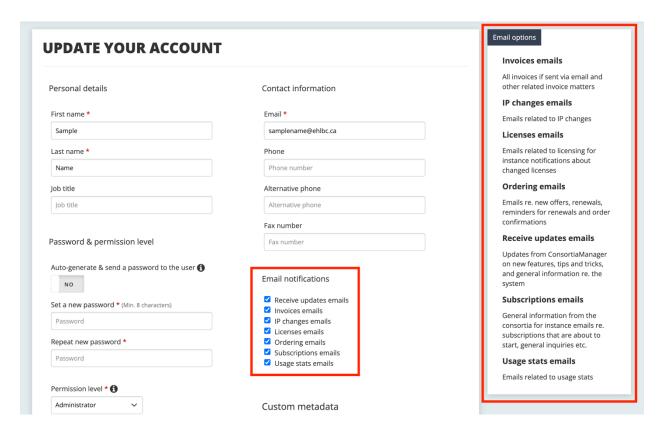

Common types of emails you will receive from the system are announcements that new offers or renewals have been published, automated reminders of upcoming renewal deadlines, order confirmation emails, and notices of invoices available for payment.

## **Managing Subscriptions**

Agreements in ConsortiaManager are set to <u>AUTO-RENEW</u> for current subscribers, so action is only required if you wish to join, cancel, or change subscription options. Agreements include:

#### eHLbc Membership Fees

Affiliate Membership fees cover the special projects and extraordinary expenses
of the consortium. More information can be found on the <u>Fee Schedule page</u> on
the eHLbc website. Your organization's eHLbc Affiliate Membership Fees will
auto-renew on the response deadline, so no action is required on your part.

#### • eHLbc Core Suite for Affiliate Members

The Core Suite is a multi-vendor package of nine resources licensed by all eHLbc member institutions. Affiliate members may choose between the EBSCO bundle, the Ovid bundle, or both. If you wish to change which bundle you subscribe to, please contact the eHLbc staff member listed as the lead on the agreement page. If you wish to maintain your current subscription options, no action is required.

#### • Boutique Licenses

Boutique licenses are opt-in resources external to the Core Suite. These
agreements will auto-renew for current subscribers, so no action is required if
you wish to maintain your current subscription status. If you wish to join, cancel,
or change subscription options, you can view the agreement pages and the
Product Catalog within ConsortiaManager.

### **Product Catalog**

The **Product Catalog** lists all the products currently available for your organization to subscribe to. This page is accessed through the "Catalog" button in the top menu. You can accept or reject a product offer using the "Actions" column:

- Select the blue shopping cart icon to add the product to your basket, where you can proceed with finalizing the subscription.
- Select the red X icon to reject the product.

Note: Your organization's current subscriptions will not appear in the Product Catalog, which only shows active product offers. Your current subscriptions can be found on the **Subscriptions** page, accessed through the top menu.

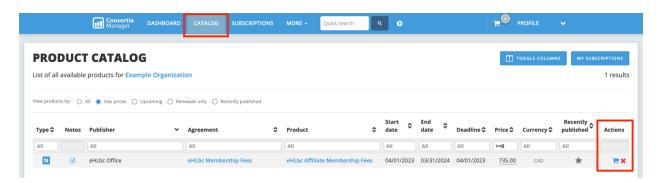

## **Shopping Basket**

The **Shopping Basket** is where you can see pending orders that you have added to the basket for your organization. This page is accessed through the shopping cart icon in the top menu. To confirm a subscription and place the order, select the checkbox in the last column and then hit the "Place Orders" button.

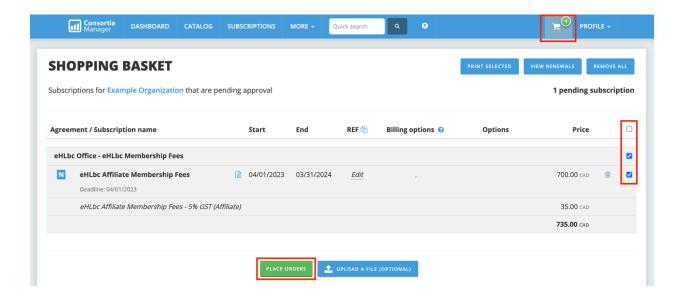

#### **Invoices**

When a new invoice is available, all users who are set up to receive email notifications for invoices will be sent an email with the invoice attached as a PDF.

Invoices are issued in Canadian dollars and show price breakdowns for each product, including subscription fees, exchange rates, and taxes (including unrecoverable GST).

A full list of invoices issued to your organization can be found on the **Member Invoices page**, accessed in the top menu bar under the "More" tab. From this page, you can download, save, and print your invoices in PDF or XLSX file formats. The "Paid" column will track whether the eHLbc Office has recorded a payment for that invoice.

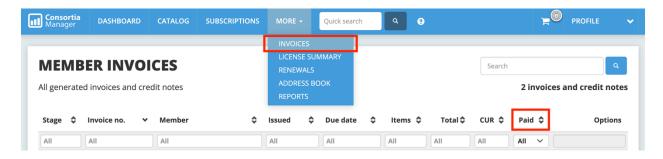

### **Further Resources**

- eHLbc Licensing Overview: https://ehlbc.ca/licensing/licensing-overview
- ConsortiaManager Help Section: <a href="https://consortiamanager.com/help-sections/index">https://consortiamanager.com/help-sections/index</a>
  - o Includes a written Member Interface Guide and member training videos